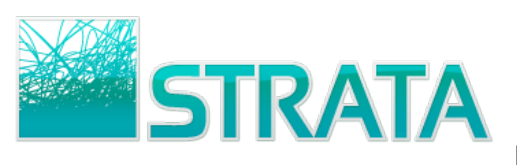

## **MARKETRON RADIO EXPORT QUICK REFERENCE**

## **Enabling the Marketron Export Button**

**Step 1:** Before you can begin sending orders to your Marketron traffic system, you must first enable this functionality for your account via the Account Settings screen. From the order summary screen, click the Account Settings link in the upper left corner.

**Click to open Account Settings optionsAccount Settings Logout Help** 

**Step 2:** To enable the export option for Marketron, select the **Marketron Export** checkbox and then choose the Save & Close button.

Marketron Export V

## **Exporting an order to Marketron Exchange**

**Step 1:** From the order summary screen, select the check box next to the station order you wish to export.

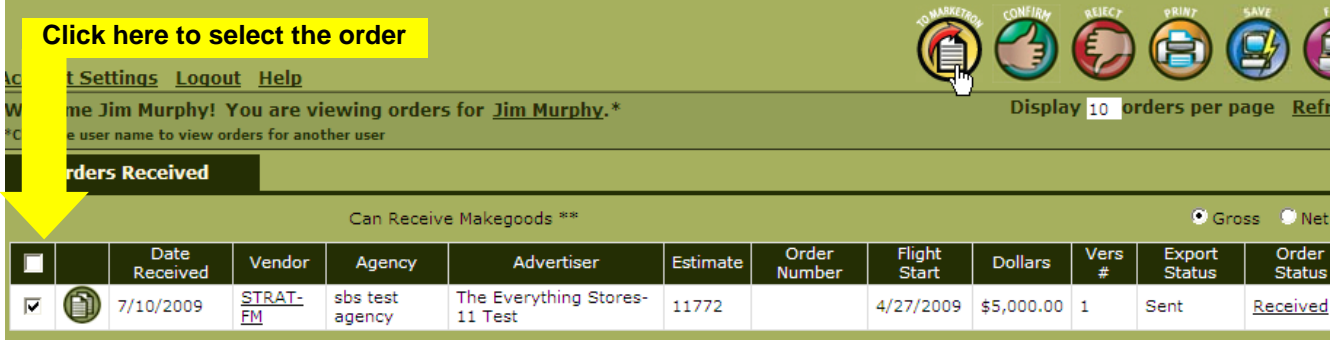

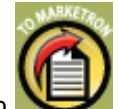

**Step 2:** Click the TO MARKETRON export orders button to export the selected order to Marketron Exchange.

**Step 3:** Confirm the order you are exporting is correct in the Export to Marketron summary screen and click the Export Orders button to export the displayed order to Marketron Exchange.

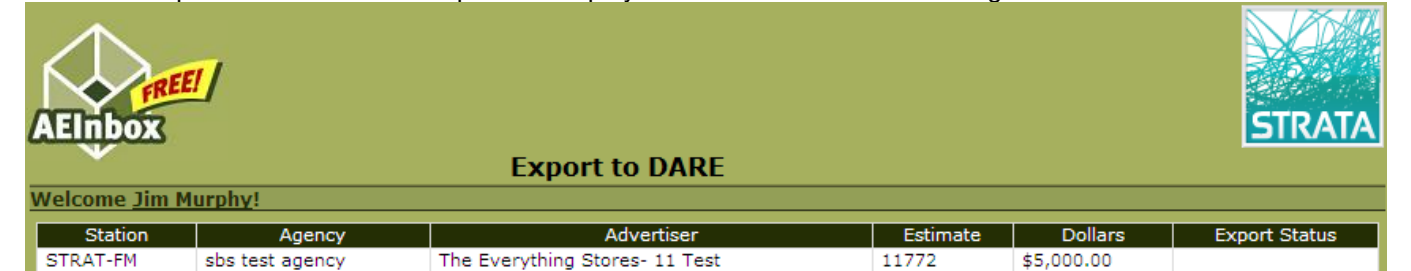

Return To Inbox

Export Orders

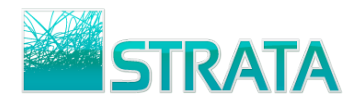

The order summary screen will now display a "sending" status in the **Export Status** column while the order is in the process of being sent to Marketron Exchange.

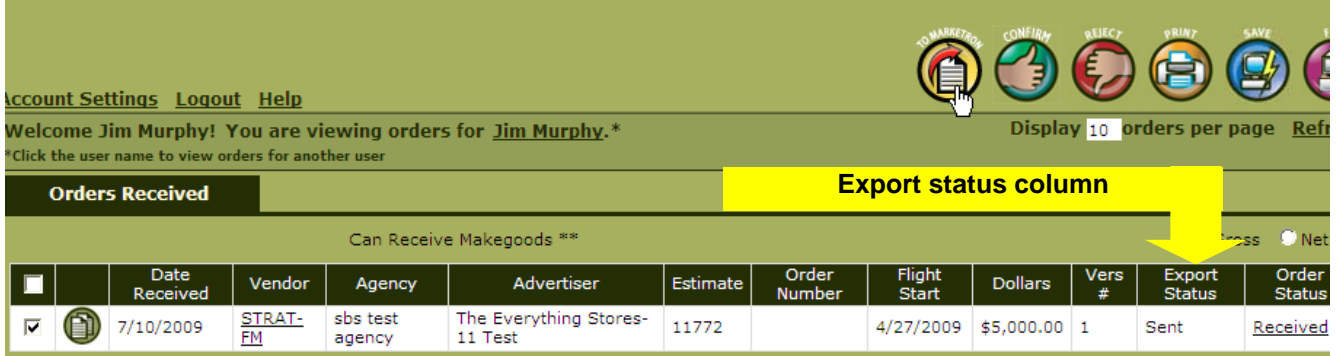

The Export Status in the order summary screen will update to a "sent" status once the order has been successfully sent to Marketron Exchange.

**Important note**: The order summary screen will update to display a "failed" status in the Export Status column if the order the order cannot be successfully sent.